# Installing Zoom on Mobile Devices

#### Apple iPad and iPhone, and Android Tablets and Smart Phones

These instructions will help you install Zoom on your Apple iPad or iPhone, or Android tablet or smart phone, and use the mic and speaker system. You don't need to make a separate phone call. The tablet and smart phone versions are almost identical.

## 1. Download Zoom Cloud Meetings

Go to the Apple App store (iPad or iPhone) or Google Playstore (Android tablet or phone) and search for **Zoom Cloud Meetings**.

Click **GET.** The app is free.

2. Start Zoom

Tap on the icon to start Zoom.

Click **Join a Meeting**.

(You don't need to Sign Up or Sign In.)

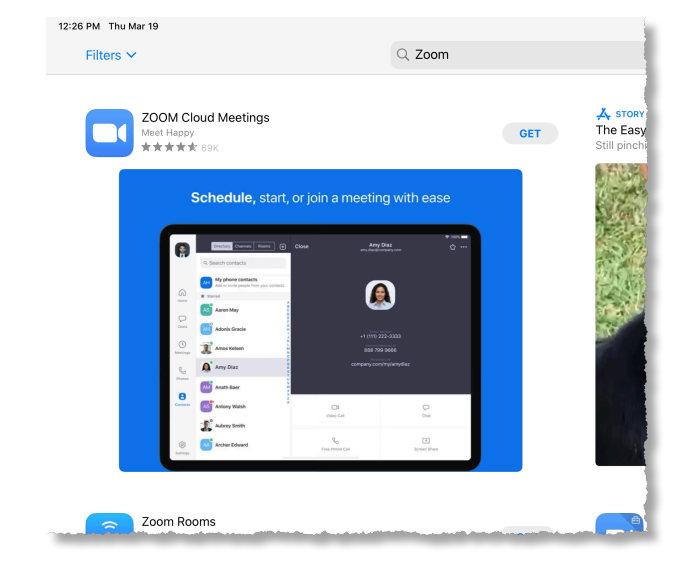

### 3. Enter Meeting ID and Your Name

Enter the meeting ID provided to you by the host.

Enter your name in the space "Join with a personal **link name**."

If you want to use your microphone and speakers (suggested), then leave "Don't Connect to Audio" turned off.

If you don't want to use your camera to display your picture to others, then switch off "Turn Off My Video."

## 4. Meeting Controls

Once the meeting starts, you can tap the screen to see the control panel:

Audio: Turn your speaker on or off

Video: Turn your camera on or off

Share: Share your iPad screen

Participants: View the other Zoom participants. You may have other controls on the participant list, such as the ability to raise your hand.

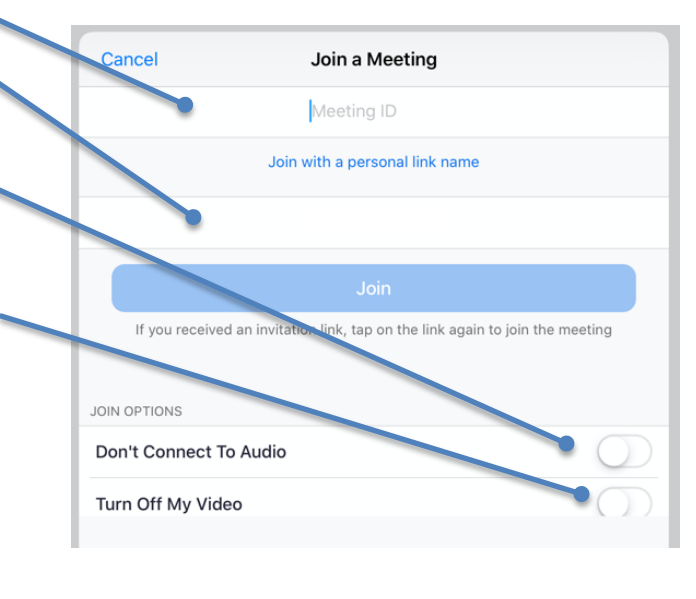

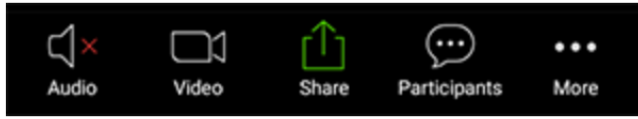